# Intel AppUp<sup>SM</sup> Small Business Service Built on the Intel® Hybrid Cloud Platform Installation Guide -Aventyn CLIP\* Care Suite 3.0

## Installation Instructions for the Aventyn CLIP\* Care Suite 3.0 on the Intel Hybrid Cloud Platform Server with system build 3.0 or later

- 1. Go to Intel® Hybrid Cloud management portal <u>https://hybridcloud.intel.com</u>
  - a. Login using your MSP ID.
  - b. Click on the Catalog link on the left hand side of the screen
  - c. Locate the Aventyn\* application.

| Catalog 🛓<br>Patch 🕂 | Aventyn CLIP Care Suite 3.0 Install                                                                                                    |
|----------------------|----------------------------------------------------------------------------------------------------|
|                      | CLIP Care is a secure electronic health record and clinical information<br>management solution with integrated RFID and wireless bio-sensor<br>capability that enables continuity of care anytime, anywhere and<br>anyplace. CLIPCare is a cloud enabled web-based solution for hospitals,<br>physician offices, university medical centers, home care providers,<br>hospices and clinical researchers to manage patient health records,<br>track assets, and capture charges and electronic prescription orders.<br>CLIPCare aggregates, filters and routes interoperable patient health<br>and connected medical device asset information not previously available.<br>The platform supports third party M2M application programming<br>interfaces to facilitate the rapid integration and support for managing<br>multiple mobile handsets, medical devices and sensors for remote<br>patient monitoring and chronic disease management. The innovative,<br>patent(s) pending modular architecture lowers operating costs,<br>improves care quality and patient safety. |
|                      | Type: Application                                                                                                    |

Aventyn CLIP\* Care Suite requires Microsoft\* IIS and a Microsoft\* SQL database setup before it can be used.

### Setting up IIS for Aventyn CLIP\* Care Suite\*

\*Skip this section and go to "Aventyn CLIP\* CareSuite\* Database Setup" if IIS is already installed in the appliance.

- 1. Install Microsoft\* Internet Information Server (IIS)
  - a. Log into the Intel<sup>®</sup> Hybrid Cloud server manager.
  - b. Select the Appliances Appliances button, the Appliances page opens.
  - c. Select the Microsoft Windows\* appliance on which Aventyn\* is installed.

- d. If the appliance is Stopped, click on the Start <a>start</a> button. Select the Console tab. The Console page opens.
- e. Click the Launch button next to VNC Console. The VNC window opens up.
- f. Log into the Microsoft Windows\* appliance.
  - i. Choose Start → All Programs → Administrative Tools → Server Manager. The Server Manager window opens up.

| 🖥 Server Manager                                                     |                                           |                                                      |  |  |  |
|----------------------------------------------------------------------|-------------------------------------------|------------------------------------------------------|--|--|--|
| File Action View Help                                                |                                           |                                                      |  |  |  |
| Server Manager (WIN2K8SERVER)                                        | Roles                                     |                                                      |  |  |  |
| Roles Web Server (IIS) Grif Features Diagnostics Grifu Configuration | View the health of the roles installed of | on your server and add or remove roles and features. |  |  |  |
| 🗄 🔛 Storage                                                          | Roles Summary                             | Roles Summary Help                                   |  |  |  |
|                                                                      | Roles: 1 of 17 installed                  | Add Roles                                            |  |  |  |

- ii. Select Roles and click on Add Roles. The Add Roles Wizard window opens up. Click Next.
- iii. In Select Server Roles, check Web Server (IIS) and click Next

| Add Roles Wizard                                                       |                                                                                                    |
|------------------------------------------------------------------------|----------------------------------------------------------------------------------------------------|
| Select Serve                                                           | r Roles                                                                                                    |
| Before You Begin<br>Server Folde<br>Confination<br>Progress<br>Results | Interview Description:   Control Control Contr |
|                                                                        | <previous next=""> Install Cancel</previous>                                                                                                    |

iv. Check and select all the role services. Click Install.

<sup>\*</sup>Other names and brands may be claimed as the property of others.

| tole       | Service                                       | Status    |
|------------|-----------------------------------------------|-----------|
|            | Web Server                                    | Installed |
|            | Common HTTP Features                          | Installed |
|            | Static Content                                | Installed |
| 5          | Default Document                              | Installed |
|            | Directory Browsing                            | Installed |
|            | HTTP Errors                                   | Installed |
| 5          | HTTP Redirection                              | Installed |
| 5          | WebDAV Publishing                             | Installed |
| Ε.         | Application Development                       | Installed |
| Ε.         | ASP.NET                                       | Installed |
| 5          | .NET Extensibility                            | Installed |
| Ε.         | ASP                                           | Installed |
| Ē.         | CGI                                           | Installed |
| Ē.         | ISAPI Extensions                              | Installed |
| Ē.         | ISAPI Filters                                 | Installed |
| Ē.         | Server Side Includes                          | Installed |
| Ē.         | Health and Diagnostics                        | Installed |
| Ē.         | HTTP Logging                                  | Installed |
| Ē          | Logging Tools                                 | Installed |
| Ē          | Request Monitor                               | Installed |
|            | Tracing                                       | Installed |
| E.         | Custom Logging                                | Installed |
| -          | ODBC Logging                                  | Installed |
| -          | Security                                      | Installed |
|            | Basic Authentication                          | Installed |
|            | Windows Authentication                        | Installed |
|            | Digest Authentication                         | Installed |
|            | Client Certificate Mapping Authentication     | Installed |
|            | IIS Client Certificate Mapping Authentication |           |
|            | URL Authorization                             | Installed |
|            |                                               |           |
|            | Request Filtering                             | Installed |
|            | IP and Domain Restrictions                    | Installed |
| ••         | Performance                                   | Installed |
|            | Static Content Compression                    | Installed |
|            | Dynamic Content Compression                   | Installed |
|            | Management Tools                              | Installed |
|            | IIS Management Console                        | Installed |
|            | IIS Management Scripts and Tools              | Installed |
| 5          | Management Service                            | Installed |
| Ē.         | IIS 6 Management Compatibility                | Installed |
| -          | IIS 6 Metabase Compatibility                  | Installed |
|            |                                               | Installed |
|            | IIS 6 WMI Compatibility                       |           |
|            | IIS 6 Scripting Tools                         | Installed |
|            | IIS 6 Management Console                      | Installed |
|            | FTP Server                                    | Installed |
| 5          | FTP Service                                   | Installed |
| Ē.         | FTP Extensibility                             | Installed |
| - <b>-</b> | IIS Hostable Web Core                         | Installed |

V. Close the Server Manager window when installation is complete.

#### Aventyn CLIP\* CareSuite\* Database Setup

#### Prerequisites:

- Microsoft\* Internet Information Server (IIS) Web Server is installed in the appliance
- Microsoft\* SQL Server is installed in the appliance

#### 1. Generate the CLIP database and launch the CLIP application

- a) Log into the Intel<sup>®</sup> Hybrid Cloud Server management console.
- b) Select **Appliances** button, the Appliances page opens.
- c) Select the appliance where Aventyn\* is installed on.
- d) If the appliance is Stopped, click on the **Start** button. Select the **Console** tab. The **Console** page opens.
- e) Click the Launch button next to VNC Console. The VNC window opens up.
- f) Log into the appliance.

Copyright © 2012 Intel Corporation. All rights reserved. Intel and the Intel logo are trademarks of Intel Corporation in the U.S. and/or other countries.

\*Other names and brands may be claimed as the property of others.

g) Launch an internet browser and go to http://localhost/CLIP/index.aspx

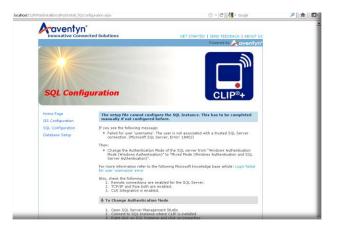

h) Select Database Setup. The SQL Server login page is launched.

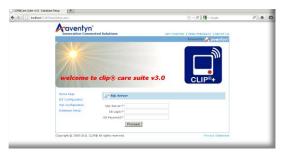

- i) Fill out all the required fields and click Proceed.
- j) The SQL Setup Confirmation page is displayed. Click Continue.

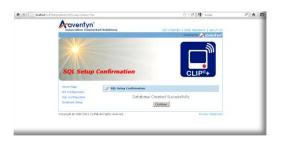

k) The login page is displayed. Enter the Login ID and Password. Click Continue.

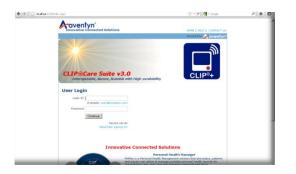

I) The Aventyn\* CLIP Care Suite page is launched and is ready to be used.

| in Neau Secure Session User Nome : Administrator Type : Sup |                               |            |          |     |  |  |
|-------------------------------------------------------------|-------------------------------|------------|----------|-----|--|--|
| Clarek Vileer<br>Diss hBoard                                | Measurements<br>and Diagnosis | Setup      |          |     |  |  |
| AssetLIVE                                                   | Asset Marter                  | Complaints | Services | AMC |  |  |
| Percenal Hea                                                | Ith Hanager                   | <b>S</b>   | ÷ 8      |     |  |  |